# **Software NCH SoundTap Gravador de Áudio de Streaming**

Este guia do usuário foi criado para uso com

SoundTap Gravador de Áudio de Streaming, versão 8.xx

©Software NCH

# **Suporte técnico**

Se você tiver dificuldades em usarSoundTap Gravador de Áudio de Streaming leia o tópico aplicável antes de solicitar suporte. Se o seu problema não estiver coberto neste manual do usuárioPor favor, veja o up-to-dateSoundTap Gravador de Áudio de Streaming Suporte técnico on-line em<www.nch.com.au/soundtap/pt/support.html>.

Se isso não resolver seu problema, entre em contato conosco usando os contatos de suporte técnico listados nessa página.

# **Sugestões de Software**

Se você tem alguma sugestão de melhorias paraSoundTap Gravador de Áudio de Streaming, ou sugestões para outros softwares relacionados que você possa precisar, por favor poste em nossa página de Sugestões em<www.nch.com.au>. Muitos de nossos projetos de software foram realizados após sugestões de usuários como você. Você recebe um upgrade grátis se seguirmos sua sugestão.

# SoundTap Gravador de Áudio de **Streaming**

# Conteúdo

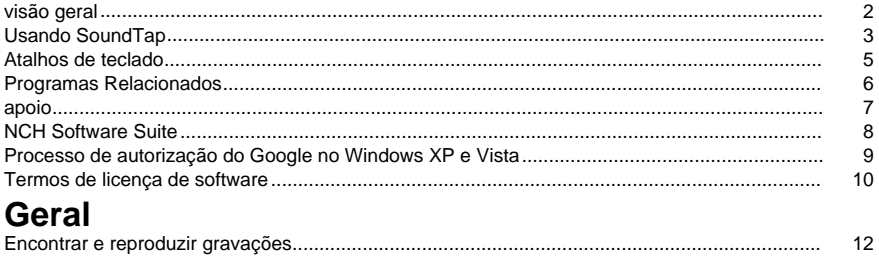

# Referências de tela

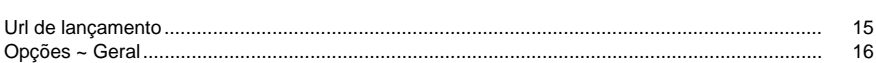

 $14$ 

# **visão geral**

# **Visão geral do SoundTap**

Obrigado por usar soundTap. SoundTap é um programa de gravação de áudio especializado em gravação de áudio de streaming, como rádio na internet, webcasts e conversas VOIP conduzidas com softphones como Express Talk ou Skype.

SoundTap usa um driver especial que interceptará o áudio sem configurar qualquer outro software.

#### **Características**

- Grava áudio reproduzido de qualquer outro programa.
- Suporta a economia para 2 formatos de arquivo: wav (vários codecs) e mp3.
- Suporta a mistura do microfone e do alto-falante no mesmo fluxo.
- Usa um driver de áudio especial para interceptar áudio para que nenhuma configuração especial seja necessária.

### **Requisitos do sistema**

- Windows XP/Vista/Windows 7, 8 e 10
- Pentium ou superior com 32MB Ram
- Uma placa de som

# **Usando SoundTap**

Se você tiver instalado com sucesso o SoundTap, então você está pronto para fazer sua primeira gravação.

# **Sua primeira gravação**

Siga estas etapas para fazer sua primeira gravação soundTap:

- Abra a janela Opções.
- Selecione as configurações desejadas de gravação em relação ao formato de saída e ao microfone selecionado.
- Em seguida, reprodue uma fonte de áudio, como algum rádio de internet, um CD ou algum outro tipo de fonte de áudio usando sua escolha de software de áudio. Você deve receber uma mensagem na janela de status indicando que o streaming de áudio foi iniciado.
- Para começar a gravar a fonte de áudio, clique em *Iniciar gravaçã* SoundTap irá notificá-lo de que a gravação foi iniciada e mostrará o nome do arquivo que está criando. Você pode alterar o nome deste arquivo mais tarde.
- Para pausar a gravação, clique no pausa ícone à direita do botão de gravação iniciar/parar. Uma vez que a gravação é pausada, você pode retomar a gravação clicando no botão Pausar novamente.
- Para parar de gravar, clique em Pare de gravar. Seu arquivo deveria ter sido criado. **nota:**

Alternativamente, você pode iniciar a gravação do SoundTap antes de reproduzir quaisquer fontes de áudio. O SoundTap continuará a ouvir fontes de áudio, mas não começará a gravar até que uma fonte de áudio seja iniciada.

# **Visualizando suas gravações**

Para ver gravações clique no botão rotulado Find and Play. O SoundTap exibirá uma janela que você pode usar para navegar no sistema de arquivos para obter arquivos gravados. Ele também permitirá que você reprodumente, edite, renomeie e queime suas gravações. Para obter mais informações, consulte a seção de ajuda em Find and Play.

## **Gravando uma conversa voip**

SoundTap é perfeito para gravar conversas voip - como aquelas conduzidas com programas como Express Talk ou Skype. Como o SoundTap pode gravar um fluxo de áudio com reprodução digital perfeita, sua gravação será exatamente como você ouviu.

Para gravar uma conversa VOIP, você deve verificar o registro também da caixa de seleção do microfone. Isso garantirá que você grave o chamador e o callee.

Observe que o SoundTap não pode gravar a partir do microfone a menos que ele também esteja gravando um fluxo de áudio.

# **Executando soundTap da bandeja do sistema**

Ao selecionar SoundTap - > Close para bandeja do menu SoundTap, você pode deixar o SoundTap aberto e gravando em segundo plano.

O ícone SoundTap aparecerá na bandeja do sistema enquanto o SoundTap estiver em execução em segundo plano sem bagunçar a barra de tarefas. Você pode clicar com o botão direito do mouse neste ícone para reabrir o SoundTap.

# **Executando SoundTap da linha de comando**

Você pode executar SoundTap a partir da linha de comando com várias opções. Isso é útil se você planeja usar a instalação do programador de janelas para gravar. As opções disponíveis são:

- -desligamento (desligamento soundTap)
- -iniciar (iniciar a gravação do SoundTap)
- -stop (stop SoundTap recording)
- -iniciar [url] -m (iniciar a URL especificada com microfone ligado. Nota: -m é opcional)

# **Atalhos de teclado**

Os seguintes atalhos de teclado podem ser usados para controlar certas funções no Soundtap: **Ctrl+R** : Iniciar ou Parar de gravar **F1** : Ajuda **Ctrl+O** : Abra a janela Opções **Ctrl+F** : Abra a janela Encontrar e Jogar **Esc** : Perto da bandeja **Alt+F4** : Saída soundtap Os seguintes atalhos de teclado podem ser usados para controlar certas funções na janela Encontrar e Reproduzir no Soundtap: **F9** : Reproduzir gravação **Ctrl+A** : Selecione todas as gravações **Ctrl+E** : Editar áudio com WavePad **Ctrl+S** : Salvar arquivo como **Ctrl+N** : Enviar arquivos selecionados para e-mail **Ctrl+B** : Gravar arquivos selecionados para CD-ROM com NCH Express Burn **Ctrl+T** : Transcrever arquivo selecionado com NCH Express Scribe **Ctrl+M** : Converta o formato de arquivo de som selecionado com o NCH Switch **Ctrl+G** : Comprimir e fazer backup de arquivos selecionados com NCH Express Burn **Ctrl+Delete** : Exclua arquivos selecionados **F2** : Renomear arquivo selecionado **F5** : Atualize a lista de gravação **Esc** : Feche a janela Encontrar e Jogar Os atalhos de teclado a seguir podem ser usados para controlar certas funções no Reprodução do Reprodução do Reprodução e Reprodução do Reprodução. **Espaço** : Reprodução/Pausa **Home** : Vá para iniciar / Faixa anterior **Seta esquerda** : Rebobinar **Seta Direita** : Avanço rápido **Fim** : Ir até o fim / Próxima faixa **Ctrl+L** : Reprodução do arquivo selecionado a uma velocidade lenta

**Ctrl+F** : Reprodução do arquivo selecionado em uma velocidade rápida

# **Programas Relacionados**

Você pode encontrar a seguinte lista de software útil em conjunto com o SoundTap

- [Editor de áudio wavepad](http://www.nch.com.au/wavepad/index.html). Perfeito para editar suas gravações soundTap em faixas menores ou para juntar gravações quebradas.
- [Sistema de gravação vrs](http://www.nch.com.au/vrs/index.html). SoundTap pode ser configurado para gravar conversas em um servidor VRS.
- [Escritor de CD express burn](http://www.nch.com.au/burn/index.html). Grave suas gravações soundTap para CD com este software de gravação de CD fácil de usar.
- [Express Talk VOIP Softphone](http://www.nch.com.au/talk/). Realize conversas de Voz sobre IP com o Express Talk e grave-as com o SoundTap.
- **·** [Software de transcrição de música de doze chaves](http://www.nch.com.au/twelvekeys/). Aprenda a reproduzir e transcrever suas gravações do SoundTap usando este transcrito de música.
- **[Estripador de CD Express Rip](http://www.nch.com.au/rip/). Rip arquivos de CDs de música para arquivos de áudio** como wav ou mp3.
- [Conversor de áudio](http://www.nch.com.au/switch/). Converta suas gravações soundTap em diferentes formatos de áudio usando esta ferramenta de conversão rápida e fácil.
- [Uma lista completa de ótimos produtos de software disponíveis na NCH Software.](http://www.nch.com.au/software/)

# **apoio**

Você pode entrar em contato com o Software NCH para obter suporte [em http://www.nch.com.au/support/index.html](http://www.nch.com.au/support/index.html).

Você também pode obter suporte baseado em desenvolvedores e comunidade a partir da página do fórum SoundTap em <http://nch.invisionzone.com/index.php?showforum=27>

# **NCH Software Suite**

Esta é uma maneira útil de navegar por todos os softwares disponíveis no Software NCH Você pode ver um conjunto de produtos por tipo como Áudio, Vídeo e assim por diante e visualizar o produto. A partir daí você pode experimentar o produto e ele vai baixar e instalá-lo para você testar. Se você já tiver o produto instalado, então você pode clicar em "Executá-lo agora" e o programa será lançado para você.

Há também uma lista de recursos para produtos da categoria. Clique em um recurso, como "Editar um arquivo de vídeo", para instalar um produto com essa habilidade.

#### **Pesquisar**

Pesquise em nosso site produtos que combinem com as palavras-chave digitar.

#### **Veja mais do nosso software**

Navegue pelo nosso site para obter mais software.

#### **Assine nossa newsletter**

Você pode assinar nossa newsletter para anúncios de novos lançamentos e descontos. Você pode cancelar a inscrição a qualquer momento.

#### **Veja os últimos descontos para compra**

Veja os últimos descontos que estamos oferecendo para a compra de nossos produtos.

# **Processo de autorização do Google no Windows XP e Vista**

Passos extras são necessários para dar SoundTap autorização para carregar no Google Drive e/ou YouTube ao ser executado no Windows XP ou Windows Vista:

- 1. Clique **Autorizar...** no {Autorização} **Autorização** diálogo.
- 2. Na página web que abre, faça login na sua conta do Google, se necessário.
- 3. Confirme que você autoriza SoundTap a acessar os recursos solicitados.
- 4. Copiar o **Código de Autorização** fornecido pelo Google e colá-lo no **Autorização confirmar** diálogo em SoundTap.
- 5. Clique **Pronto** para confirmar que a autorização está completa.

# **Termos de licença de software**

Nosso objetivo é de que cada usuário tenha uma experiência de sucesso com nosso software. Oferecemos a você sem a inserção de você aceitar nosso Acordo de Licença de Usuário Final (EULA).

ACORDO DE LICENÇA DE USUÁRIO FINAL DE SOFTWARE (EULA)

Esta EULA limita nossa responsabilidade e é regida por um acordo arbitral e um acordo de local. Por favor, leia abaixo como estes termos afetam seus direitos.

1. Os direitos autorais deste software e qualquer trabalho visual ou áudio distribuído com o software pertencem ao NCH Software e outros listados na caixa de sobre. Todos os direitos reservados. A instalação deste software e qualquer software empacotado com ou instalado demanda deste software, incluindo atalhos e pastas de menu inicial, é licenciada apenas de acordo com esses termos. Esses direitos autorais não se aplicam a nenhum trabalho criativo feito por você, o usuário.

2. Ao instalar, usar ou distribuir o software, você, em seu próprio nome e em nome de seu empregador ou principal, concorda com estes termos. Se você não concordar com nenhum desses termos, você não pode usar, copiar, transmitir, distribuir ou instalar este software devolvê-lo ao local de compra dentro de 14 dias para receber um reembolso total.

3. Este software, e todos os arquivos, dados e materiais que acompanham são distribuídos "como está" e sem garantias de qualquer tipo, expressas ou implícitas, exceto conforme exigido por lei. Se você pretende confiar neste software para fins críticos, você deve testá-lo totalmente antes de usá-lo, instalar sistemas redundantes e assumir qualquer risco.

4. Não seremos responsáveis por qualquer perda decorrente do uso deste software, incluindo, mas não se limitando a qualquer perda especial, incidental ou consequente. Todo o recurso contra nós para todas as reivindicações está limitado a receber um reembolso total do valor que você pagou pelo software.

5. Você pode não usar este software em nenhuma circunstância em que haja qualquer risco de que a falha deste software possa resultar em uma lesão física ou perda de vidas. Você não pode usar este software se você não fazer backup regularmente do seu computador, ou não tiver software antivírus e firewall instalado no computador, ou manter dados confidenciais não criptografados em seu computador. Você concorda em indenizar-nos de quaisquer reivindicações relacionadas a tal uso.

6. Você pode copiar ou distribuir o arquivo de instalação deste software em seu formulário completo inalterado, mas você não pode, em nenhuma circunstância, distribuir qualquer código de registro de software para qualquer um de nossos programas sem permissão por escrito. Caso você distribua um código de registro de software, você estará sujeito a pagar o preço total de compra por cada local onde ocorre o uso não autorizado.

7. O uso de dados coletados pelo software está sujeito à Declaração de Privacidade de Software NCH que permite a coleta automática de estatísticas de uso anonimizada em circunstâncias limitadas.

8. Escolha do Direito. Se você reside nos Estados Unidos, seu relacionamento é com a NCH Software, Inc, uma empresa dos Estados Unidos, e este acordo é regido pelas leis e tribunais do Colorado. Se você reside em qualquer lugar do mundo fora dos Estados Unidos, seu relacionamento é com a NCH Software Pty Ltd, uma empresa australiana, e este acordo é regido pelas leis e tribunais do Território da Capital Australiana. Tais tribunais têm jurisdição contínua e exclusiva sobre qualquer disputa entre você e nós, independentemente da natureza da disputa.

9. Apenas para Clientes dos E.U.A: Acordo de Arbritagem e Renúncia de Ação de Classe: Se você reside nos Estados Unidos, a NCH Software e você concordam em arbitrar todas as disputas e reivindicações entre nós de acordo com as regras e processo definidos na versão em Inglês dos seguintes termos: www.nch.com.au/general/legal.html . POR FAVOR LEIA ESSES TERMOS CUIDADOSAMENTE. ISSO PODERÁ AFETAR SEUS DIREITOS. Nesses termos, VOCÊ E A NCH CONCORDAM QUE CADA UM SÓ PODERÁ APRESENTAR REIVINDICAÇÕES CONTRA O OUTRO EM SUAS CAPACIDADES INDIVIDUAIS, E NÃO COMO REQUERENTE OU MEMBRO DE CLASSE DE QUALQUER SUPOSTA CLASSE OU PROCEDIMENTO REPRESENTATIVO.

# **Geral - Encontrar e reproduzir gravações**

### **Encontrar e reproduzir gravações**

Abra a caixa de diálogo Encontrar e Reproduzir gravações a partir do item do menu Find & Play ou pressionando o botão Find & Play Toolbar.

Todas as gravações na pasta de gravação especificada serão listadas.

### **Reproduzindo uma gravação**

Para reproduzir uma gravação selecione-a e pressione F9. Quando a Caixa de Controle de Reprodução for aberta, você pode se mover para trás e para frente dentro da gravação usando as teclas de seta esquerda e direita. Para pausar a reprodução pressione a barra de espaço. Para parar e ir para o início imprensa Esc. Para ir para o início imprensa Casa. Para ir para o final imprensa End. Para voltar à lista de gravações pressione Enter.

### **Salvar como**

Isso salvará a gravação selecionada para uma posição diferente em uma pasta local ou em rede.

Para salvar o arquivo gravado no disco rígido, selecione a gravação e clique no botão "Salvar". Digite o nome do arquivo e clique em OK.

### **Excluindo uma gravação**

Para excluir gravações, selecione-as e clique no botão Excluir. Você pode selecionar mais de uma gravação segurando a tecla Shift durante a seleção.

### **Envie uma gravação por e-mail**

Esta opção permitirá que você envie uma gravação por e-mail.

### **Faça upload de uma gravação**

Essa opção permitirá que você carregue suas gravações para diferentes serviços de nuvem, incluindo Google Drive, One Drive e Dropbox.

### **Editar áudio**

Isso abrirá a gravação selecionada no WavePad: Um editor de som profissional completo para Windows. Ao editar arquivos de áudio, você pode cortar, copiar e colar partes das gravações e, se necessário, adicionar efeitos como eco, amplificação e redução de ruído. WavePad funciona como um editor de wav ou editor mp3, mas também suporta uma série de outros formatos de arquivo, incluindo vox, gsm, áudio real, au, aif, flac, ogg e muito mais.

WavePad foi projetado para ser muito fácil e intuitivo de usar para edição de áudio. Em poucos minutos você poderá abrir ou gravar um arquivo e editá-lo. Mas se você tiver tempo para explorar os outros recursos, você encontrará muitas ferramentas poderosas para editar áudio projetado com o engenheiro de som profissional em mente. WavePad vem em duas versões uma versão básica gratuita e uma edição masters, ambas com um período de teste completo.

### **Converter arquivo de som**

Converte os arquivos de áudio em um formato diferente usando o Switch. O conversor de arquivos de áudio do Switch é muito fácil de usar. Com os arquivos selecionados adicionados ao Switch, selecione o formato que deseja usar e clique no botão converter. O Switch suporta a conversão para wav (PCM, ADPCM+, aLaw+, uLaw+, e outros), mp3, au, aif/aiff, gsm, vox, raw, ogg, flac, .rss, .amr+ e muito mais.

#### **transcrever**

Permita o ditado simples e fácil dos arquivos usando o Express Scribe. Este aplicativo transcritor de computador apresenta reprodução de onda de velocidade variável, operação do pedal do pé, gerenciamento de arquivos e muito mais.

## **Gravar para CD-ROM**

Os arquivos selecionados serão importados para o Express Burn. O Express Burn também é o programa de gravação de CD/DVD mais rápido do mundo usando sistemas de otimização proprietários. Ele também criará um arquivo de índice que começará a queimar imediatamente para um CD de dados.

### **Guia de pastas**

Por padrão, o Find and Play lista apenas gravações na pasta de registro local.

Você pode alterar a pasta padrão para segurar seus arquivos de áudio ou pode alterar a pasta alternativa para atender às suas necessidades.

Se você quiser reproduzir arquivos sobre sua rede local, instale este programa no outro computador e aponte-o para a pasta que a Janela De Encontrar e Reproduzir está fazendo referência.

## **Exibir guia do filtro**

A guia Ver filtro permite pesquisar e filtrar o que é exibido na exibição da lista. Você pode pesquisar ou filtrar o que é mostrado pelo texto em cada coluna, pela duração do áudio ou pela data da gravação.

### **Guia de opções de jogo**

Defina o dispositivo de som que você usa para reproduzir seu arquivo de áudio, também defina 'Variable Speed Slow' e 'Variable Speed Fast' para variar a velocidade de reprodução.

**Clicar em 'Atualizar agora (Rescan para novas gravações) adicionará ou removerá quaisquer gravações que tenham sido feitas ou excluídas desde a última atualização.**

# **Referências de tela - Áudio de backup**

A caixa de diálogo "Backup Audio" pode ser usada para fazer uma cópia de backup de uma gravação de áudio para um CD gravável ou uma unidade ou pasta selecionada.

Nota: Outros dados associados ao áudio não serão ressarcidos com o áudio.

#### **Compacte e copie arquivos selecionados para**

Selecione onde fazer backup do áudio:

- **CD (usando Express Burn)** O áudio compactado será gravado em um CD, como arquivos de dados, usando o Express Burn. Se o Express Burn ainda não estiver instalado em sua máquina, ele será automaticamente baixado e instalado para você.
- **Uma rede compartilhada ou pasta local**

O arquivo de áudio comprimido será copiado para a unidade ou pasta selecionada.

#### **Compressão de áudio**

Selecione o formato do arquivo e o codec para comprimir o áudio.

# **Referências de tela - Url de lançamento**

Esta caixa de diálogo é uma maneira atalho para você iniciar uma URL que pode conter um fluxo que você deseja gravar com o SoundTap.

# **Referências de tela - Opções ~ Geral**

Você pode acessar a página Opções clicando no botão labeled Options na parte superior da janela SoundTap.

### **gravação**

#### **Pasta de gravações:**

Navegue e selecione a pasta que você gostaria de criar suas gravações.

#### **Formato de saída:**

Selecione em que formato você gostaria que suas gravações fossem feitas. SoundTap atualmente suporta formatos mp3 e wave.

### **Alterar configurações...**

Use esta opção se você quiser alterar as configurações avançadas dos arquivos wave/mp3 que o SoundTap está gravando.

### **Gravar para um sistema de gravação de chamadas multiline VRS**

Se essa opção for selecionada, o SoundTap gravará fluxos de áudio para a instalação vrs existente. Nota: A gravação para VRS só é possível para mono wav-file com taxa de amostra de 8kHz**Servidor VRS:**

Este é o endereço do servidor da sua instalação vrs.

### **Código de acesso vrs:**

Você pode configurar um código de acesso no VRS clicando com o botão direito do canal VoIP desejado e selecionando propriedades do canal.

### **Dispositivos**

O dispositivo listado aqui é o dispositivo ao que você normalmente tem seu microfone conectado. Esta configuração é importante se você pretende gravar conversas de Voz sobre IP